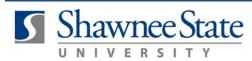

## **Procurement: Withdraw a Requisition** For employees needing to withdraw a requisition

| Purpose:       | Withdraw a requisition.                                                                                                    |
|----------------|----------------------------------------------------------------------------------------------------|
| How to Access: | Log into the Bear Trax application and select the <b>Procurement</b> task in the Navigator.                                                                                                    |
| Helpful Hints: | <ul> <li>Be sure to keep in mind that</li> <li>You can use this to withdraw, edit and resubmit any requisitions</li> <li>You can only withdraw if requisition is in "Pending Approval" status</li> <li>If you need to completely remove a requisition that has yet to be approved, refer to the Cancel a Requisition job aid</li> </ul> |
| Procedure:     | Complete the following steps to withdraw a requisition:                                                                                                    |

## 1. Click on the Purchase Requisitions icon.

| ≡ BEAR √ CC TRAX |                          | Q Search           |                        |                   |             |                 | 0 | BS ~ |
|------------------|--------------------------|--------------------|------------------------|-------------------|-------------|-----------------|---|------|
|                  | Good aft                 | ernoon, Bear Sl    | hawnee!                |                   |             |                 |   |      |
|                  | Me My Tea                | m My Client Groups | Supply Chain Execution | Budgetary Control | Procurement | <sup>My</sup> > |   |      |
|                  | APPS                     |                    |                        |                   |             |                 |   |      |
|                  | Purchase<br>Requisitions | My Receipts        | +                      |                   |             |                 |   |      |
|                  | Things to Fini           | sh                 |                        |                   |             |                 |   |      |

2. Highlight the requisition line to withdraw and/or edit.

|   |   | equisitions | mat 🕶 	 目   狎   冔    Freeze   黛 Detach   📣 Wrap |               |                    |                  |              |       |          |
|---|---|-------------|-------------------------------------------------|---------------|--------------------|------------------|--------------|-------|----------|
|   |   | Requisition | Description                                     | Creation Date | Approval<br>Amount | Status           | Funds Status | Order |          |
|   | 6 | REQ100337   | Goods                                           | 4/17/17       | 0.00               | Canceled         | Not reserved |       | <b>^</b> |
|   |   | REQ100326   | 2nd Skin Hydrogel Bandage 1×1" Blue 200/jr      | 4/14/17       | 191.94 USD         | Pending approval | Not reserved |       |          |
|   |   | REQ100323   | Goods                                           | 4/13/17       | 850.00 USD         | Pending approval | Not reserved |       |          |
| Г |   | REQ100263   | Goods                                           | 4/3/17        | 50.00 USD          | Pending approval | Not reserved |       | ٦        |
|   |   | REQ100253   | LOBBY BROOM - ANGLED WITH HANDLE                | 3/29/17       | 153.67 USD         | Approved         | Reserved     |       | -        |

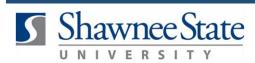

Note: Only requisitions that are Pending Approval may be withdrawn.

Status Pending approval

3. Click the Actions drop-down menu and select Withdraw and Edit.

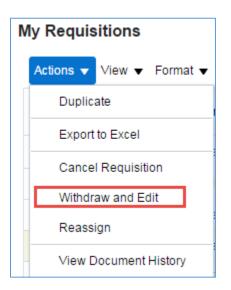

4. When Withdraw and Edit is selected, a warning will appear. Click Yes.

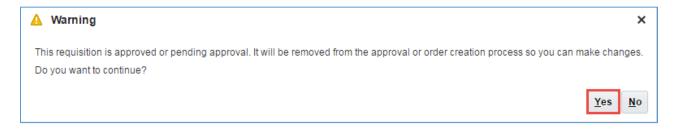

The **Category Name** and **Supplier** may be updated by selecting **Withdraw and Edit** from the **Actions** menu under Requisition Lines. Various other fields may be edited as well.

5. Make any necessary changes, then click Submit.

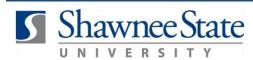

| Edit Requisition       | n: REQ100263                         |                  |              |            | Shop       | Check Funds             | Manage Approvals          | View PDF     | Save         | ▼ Sub <u>m</u> it |  |
|------------------------|--------------------------------------|------------------|--------------|------------|------------|-------------------------|---------------------------|--------------|--------------|-------------------|--|
| Requisitioning BU      | Shawnee State University BU          | Procurement Card | XXXXXXXX2145 | ٠          |            | Requisition Amount 50.0 |                           |              |              |                   |  |
| * Description          | Goods                                | Justification    |              |            |            |                         | Approval Amount 50.00 USD |              |              |                   |  |
|                        |                                      |                  |              |            |            | 1.                      | Fur                       | ids Status N | lot reserved | 1                 |  |
| Overriding Approver    | ٩                                    |                  |              |            |            |                         | Att                       | achments No  | ine 🕂        |                   |  |
| Actions View View View | Format 👻 📄 🎤 💥 🥅 Freeze 📆 Detach 🚽 V |                  | ory Name *   | Quantity ( | UOM        | Price                   | e Amount (USD)            | Funds Statu  | s            | Delete            |  |
| 1 Goods                |                                      | Miscell          | laneous      | 1 0        | Cubic Inch | 50.00 USE               | 50.00                     | Not reserved |              | ×                 |  |
| Total                  |                                      |                  |              |            |            |                         | 50.00                     |              |              |                   |  |
|                        |                                      |                  |              |            |            |                         |                           |              |              |                   |  |
| Rows Selected          | 1 Columns Hidden 8                   |                  |              |            |            |                         |                           |              |              |                   |  |

6. A confirmation message will appear. Click OK.

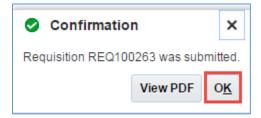

7. The Requisition will display as **Pending Approval**.

## **Final Notes**

By following these steps, you have successfully withdrawn a requisition, made changes, and resubmitted it for approval.